# Посібник інсталяції та оновлення програмного комплексу **«МедІнфоСервіс»**

Черкаси 2021

## **З М І С Т**

## **{для швидкого переходу до потрібного пункту – оберіть його одним натисканням миші}**

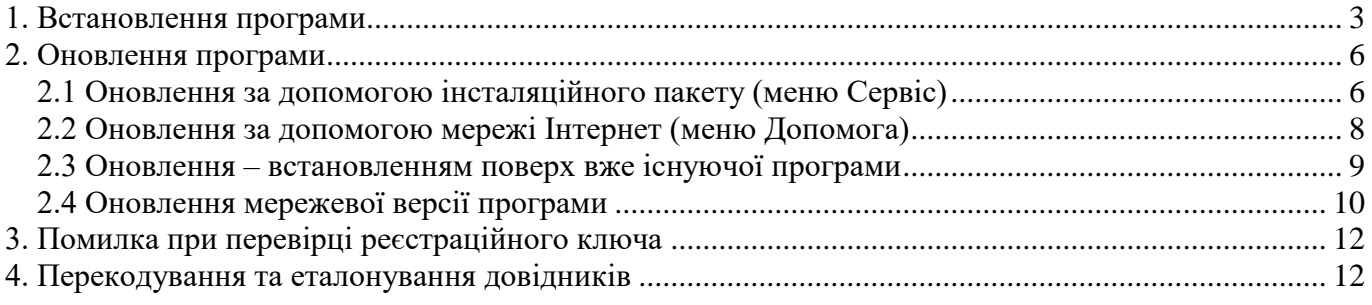

## **1. Встановлення програми**

<span id="page-2-0"></span>Встановлення програми **МІС Медінфосервіс** здійснюється за допомогою інсталяційного файлу, який можна завантажити на нашому сайті, перейшовши за посиланням <https://infomed.ck.ua/download/polyclinic-stacionar> і відкрити вікно для скачування програми. Завантажте файл - **clinic-версія-setup.exe**, де **версія**, це номер версії програми, наприклад **clinic-4.3.0-setup.exe**.

Для початку встановлення потрібно запустити інсталяційний файл. В результаті на екрані з'явиться вікно вітання (рис.1.1).

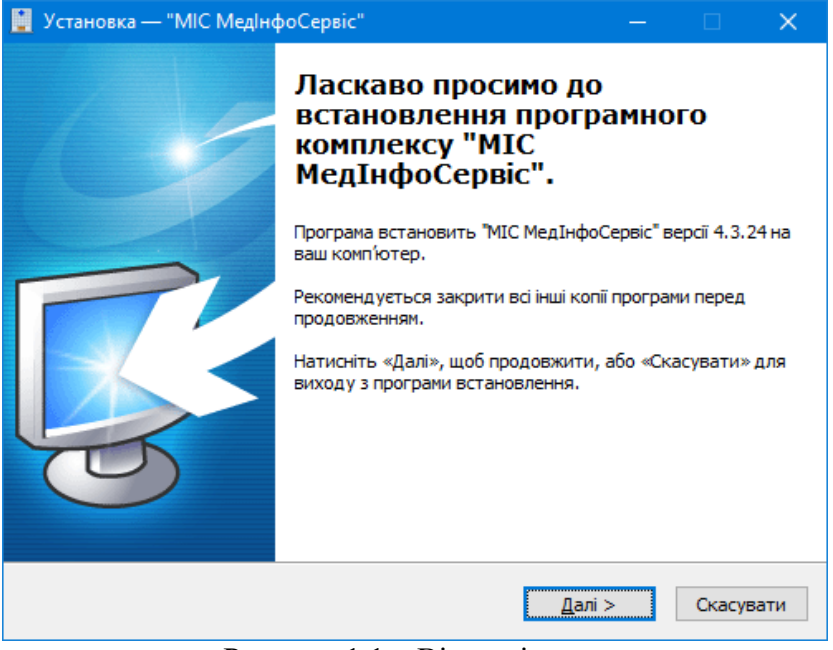

Рисунок 1.1 – Вікно вітання

Натискаємо **Далі**. Наступне вікно вибору папки встановлення програми (рис.1.2).

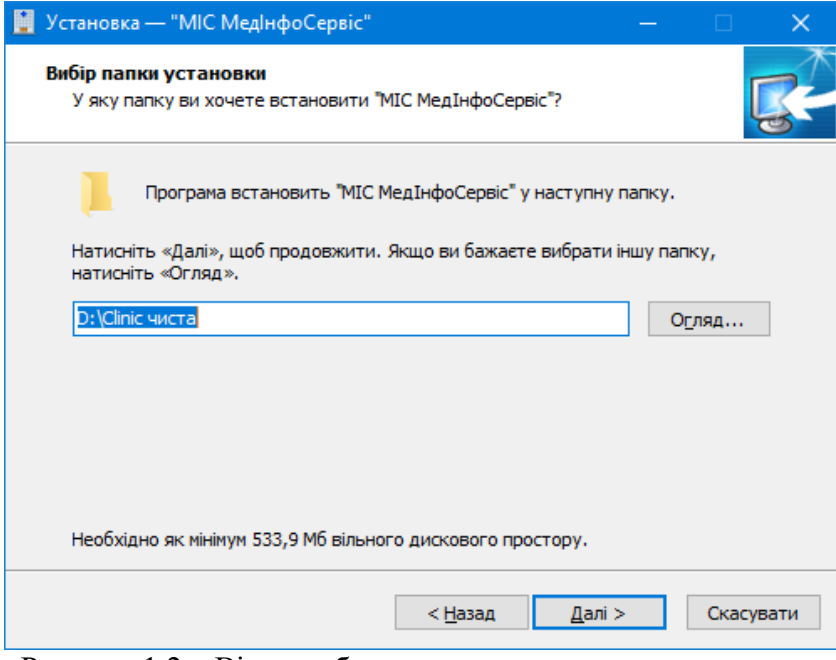

Рисунок 1.2 – Вікно вибору шляху встановлення програми

Обравши необхідну папку (ми не рекомендуємо встановлювати програму на системний диск), тиснемо **Далі** (ситуацію при якій у обраній папці вже існує встановлена копія програми **МІС Медінфосервіс** – описано нижче в розділі **Оновлення програми**), переходимо до вибору компонентів для встановлення ( для нового встановлення всі компоненти будуть вибрані, не потрібно знімати галочки), натискаємо **Далі** (рис.1.2.1).

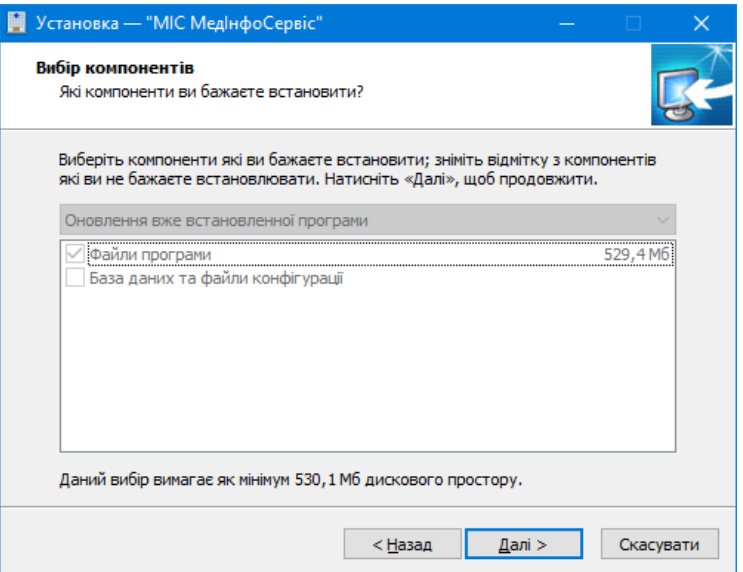

Рисунок 1.2.1 – Вікно вибору компонентів програми

Інсталятор запропонує обрати назву папки в меню **Пуск** в якій розмістяться ярлики програми (рис.1.3). Ви можете не створювати папку в меню Пуск, якщо відмітите галочкою відповідну комірку.

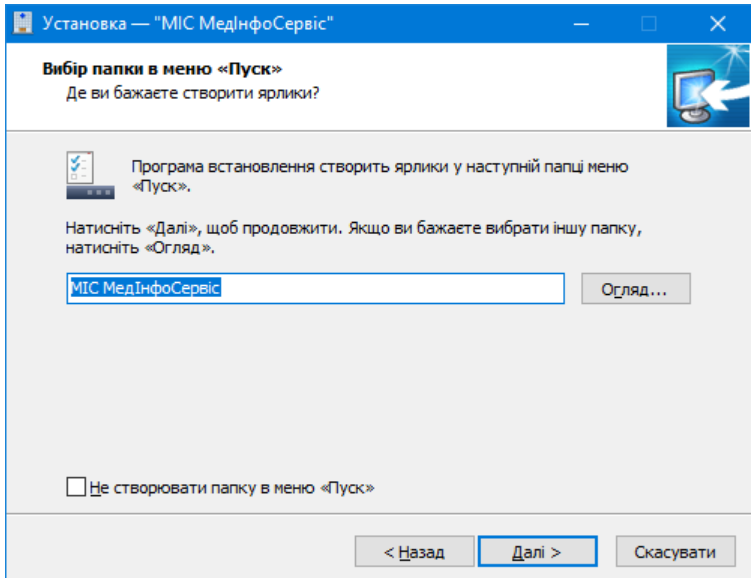

Рисунок 1.3 – Вікно вибору папки програми в меню Пуск

В наступному вікні буде запропоновано створити ярлик для запуску програми на **Робочому столі** (рис.1.4).

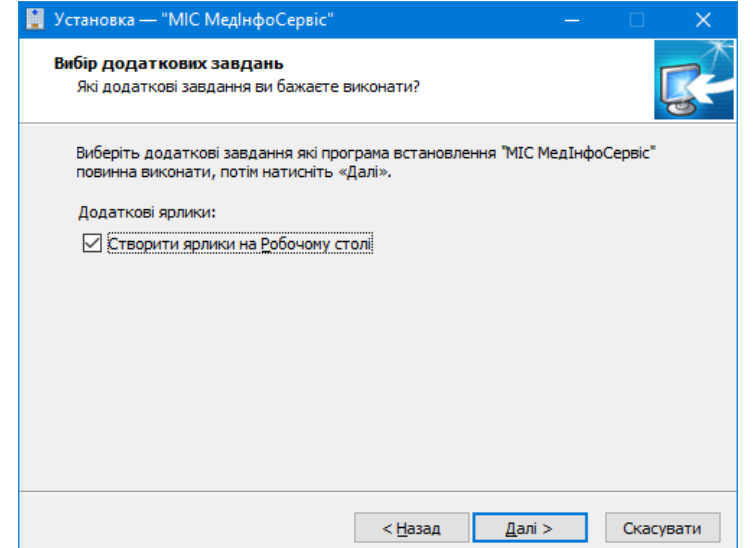

Рисунок 1.4 – Вікно створення ярлику програми на **Робочому столі**

В наступному вікні ви зможете побачити інформацію про дії, які проведе інсталятор (рис.1.5).

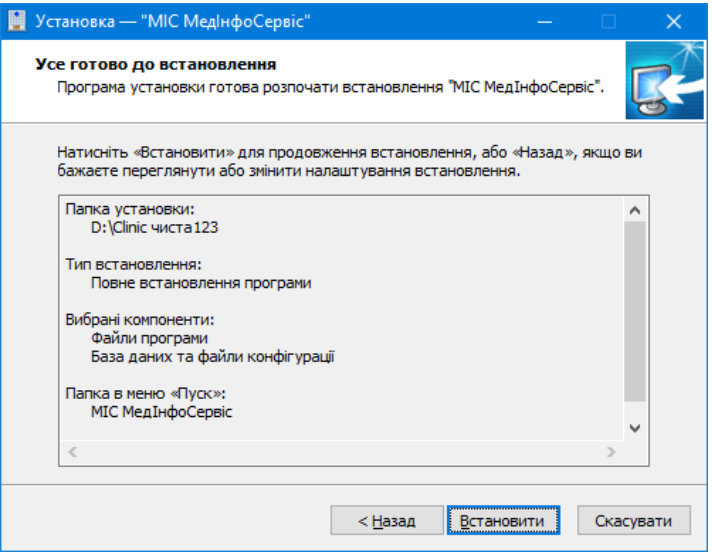

Рисунок 1.5 – Вікно з інформацією про дії інсталятора

Для початку процедури встановлення натисніть **Встановити**, після чого піде процес встановлення програми (рис.1.6).

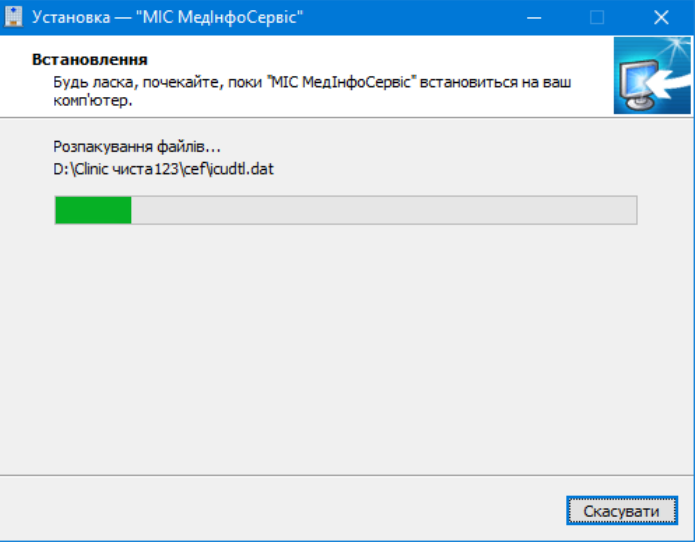

Рисунок 1.6 – Процес встановлення програми

Обов'язково дочекайтеся закінчення процесу встановлення. По його закінченню з'явиться вікно завершення (рис.1.7).

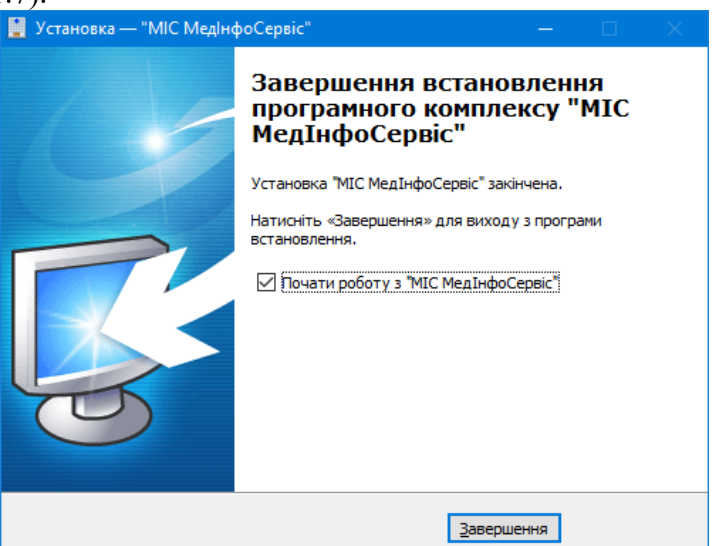

Рисунок 1.7 – Вікно завершення встановлення

Якщо залишити відміченим пункт **Почати роботу з МІС Медінфосервіс**, то після натиснення кнопки **Завершення**, автоматично буде запущено встановлену програму. В подальшому програму можна буде запускати за допомогою ярлика на **Робочому столі** або з меню **Пуск** (якщо були обрані відповідні компоненти при встановленні).

### <span id="page-5-0"></span>**2. Оновлення програми**

Оновлення програми можна провести двома методами:

- за допомогою інсталяційного пакету;
- за допомогою мережі Інтернет.

Попередження: Перед оновленням програми, обов'язково, виконайте резервування бази даних у поточній версії програми і збережіть отриманий архів в окремій від програми папці або на іншому носії - компакт-диску, флеш-накопичувачі і т.д. Це допоможе уникнути втрати даних у разі будь-яких аварійних ситуацій, які можуть статися під час оновлення. Під час оновлення флешнакопичувачі чи інші носії мають бути від'єднанні від вашого комп'ютера.

#### <span id="page-5-1"></span>**2.1 Оновлення за допомогою інсталяційного пакету (меню Сервіс)**

В головному вікні програми **МІС Медінфосервіс**, меню **Сервіс**, оберіть пункт **Оновлення програми** (рис.2.1.1).

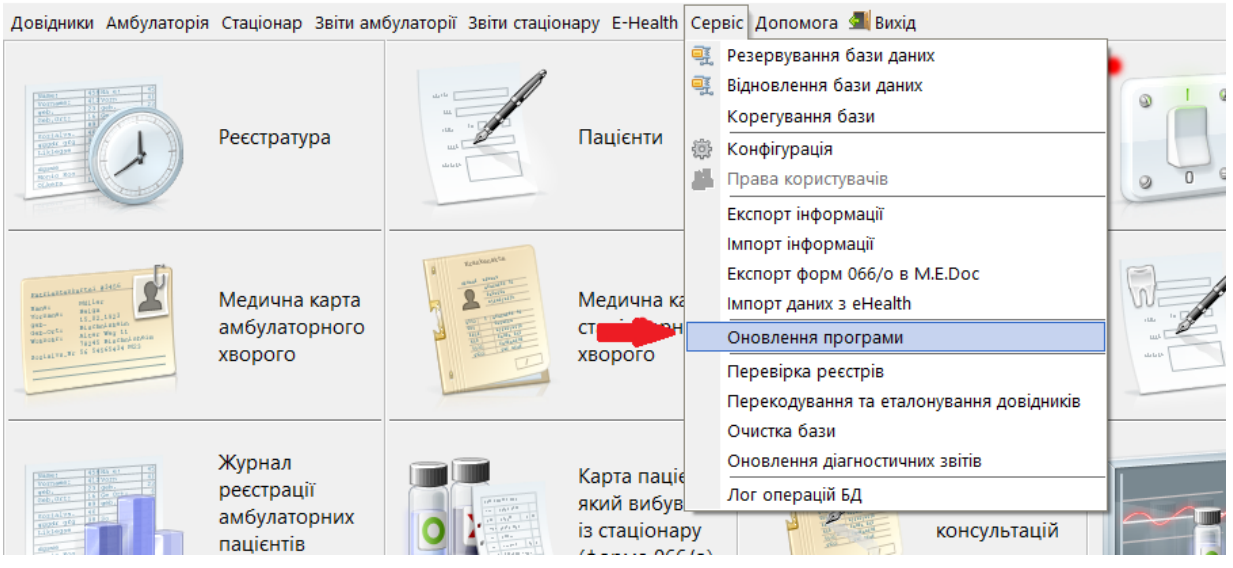

Рисунок 2.1.1 – Пункт меню **Оновлення програми**

З'явиться вікно вибору інсталяційного пакету (під номером 1) або оновлення за допомогою мережі Інтернет (під номером 2) (рис.2.1.2).

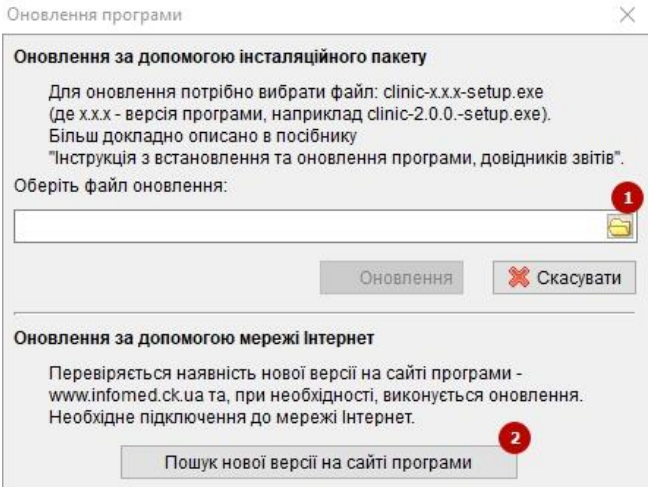

#### Рисунок 2.1.2 – Вікно вибору інсталяційного пакету

Для вибору пакету необхідно натиснути на кнопку з папкою, або при встановити курсор в поле і натиснути комбінацію клавіш «Alt+». Відкриється вікно для вибору файлу (рис.2.1.3).

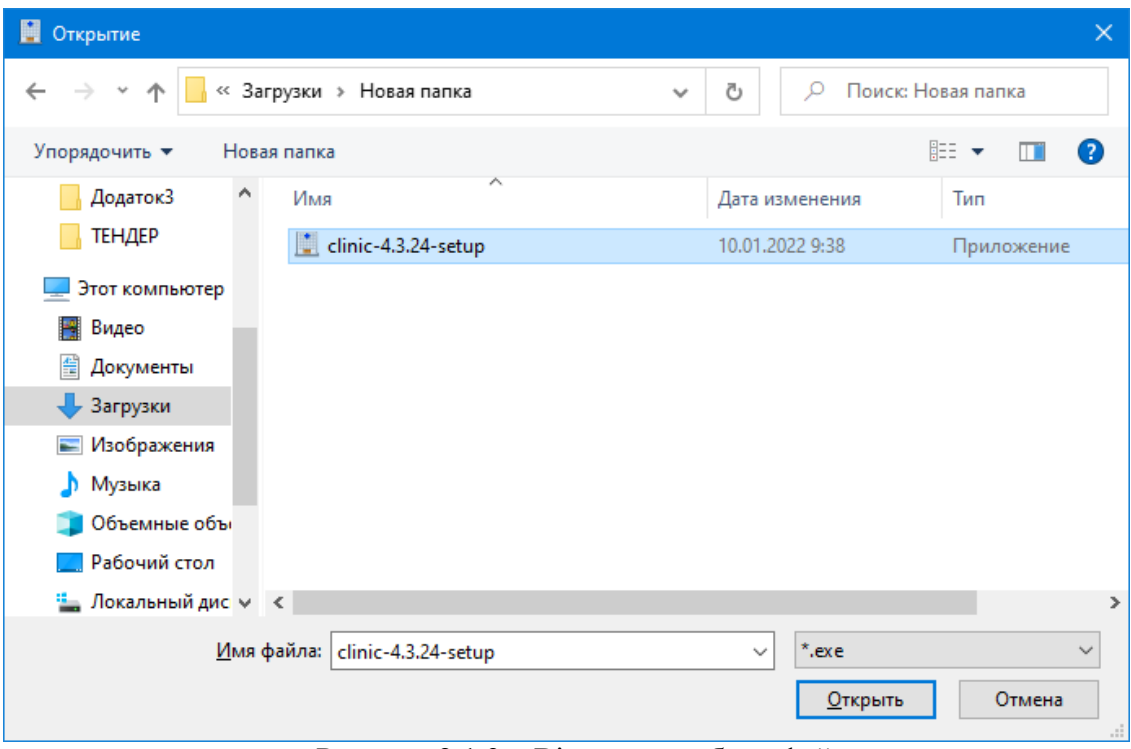

Рисунок 2.1.3 – Вікно для вибору файлу

В цьому вікні потрібно знайти інсталяційний пакет, виділити його і натиснути **Открыть** або використати подвійний клік мишки.

Вікно вибору файлу закриється і в полі шляху, вікна вибору пакету з'явиться ім'я обраного пакету оновлення (рис.2.1.4).

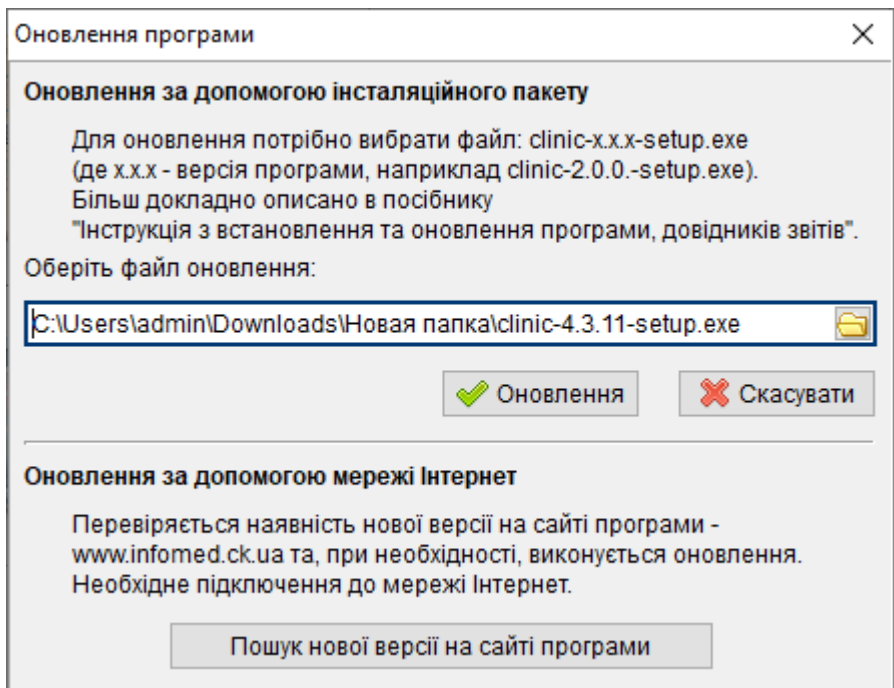

Рисунок 2.1.4 – Вікно вибору інсталяційного пакету з ім'ям обраного пакету

Для початку процедури оновлення, необхідно натиснути кнопку **Оновлення**. Після цього програма автоматично закриється і почнеться процес оновлення. По закінченню оновлення, програма **МІС Медінфосервіс** запуститься автоматично.

<span id="page-7-0"></span>Також в даному вікні доступне оновлення за допомогою мережі Інтернет. Для цього необхідно натиснути кнопку «Пошук нової версії на сайті програми».

#### **2.2 Оновлення за допомогою мережі Інтернет (меню Допомога)**

Якщо на комп'ютері, де встановлено програму **МІС Медінфосервіс** є доступ до мережі **Інтернет**, то можливо перевірити наявність оновлення та автоматично завантажити і встановити його.

Для перевірки наявності оновлень, в головному вікні програми, зайдіть в меню **Допомога** і оберіть пункт **Перевірити наявність нової версії** (рис.2.2.1) або скористайтесь кнопкою **Перевірити наявність нової версії** в меню швидкого доступу програми (рис.2.2.2).

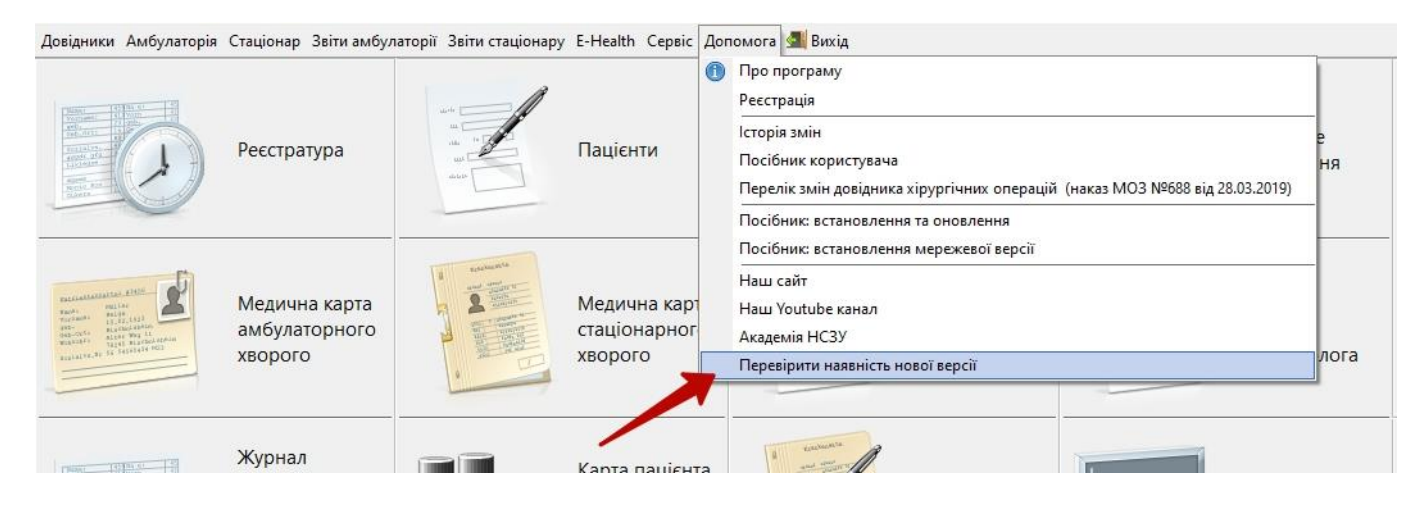

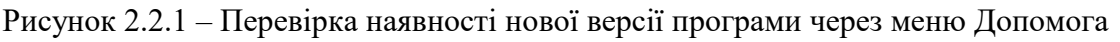

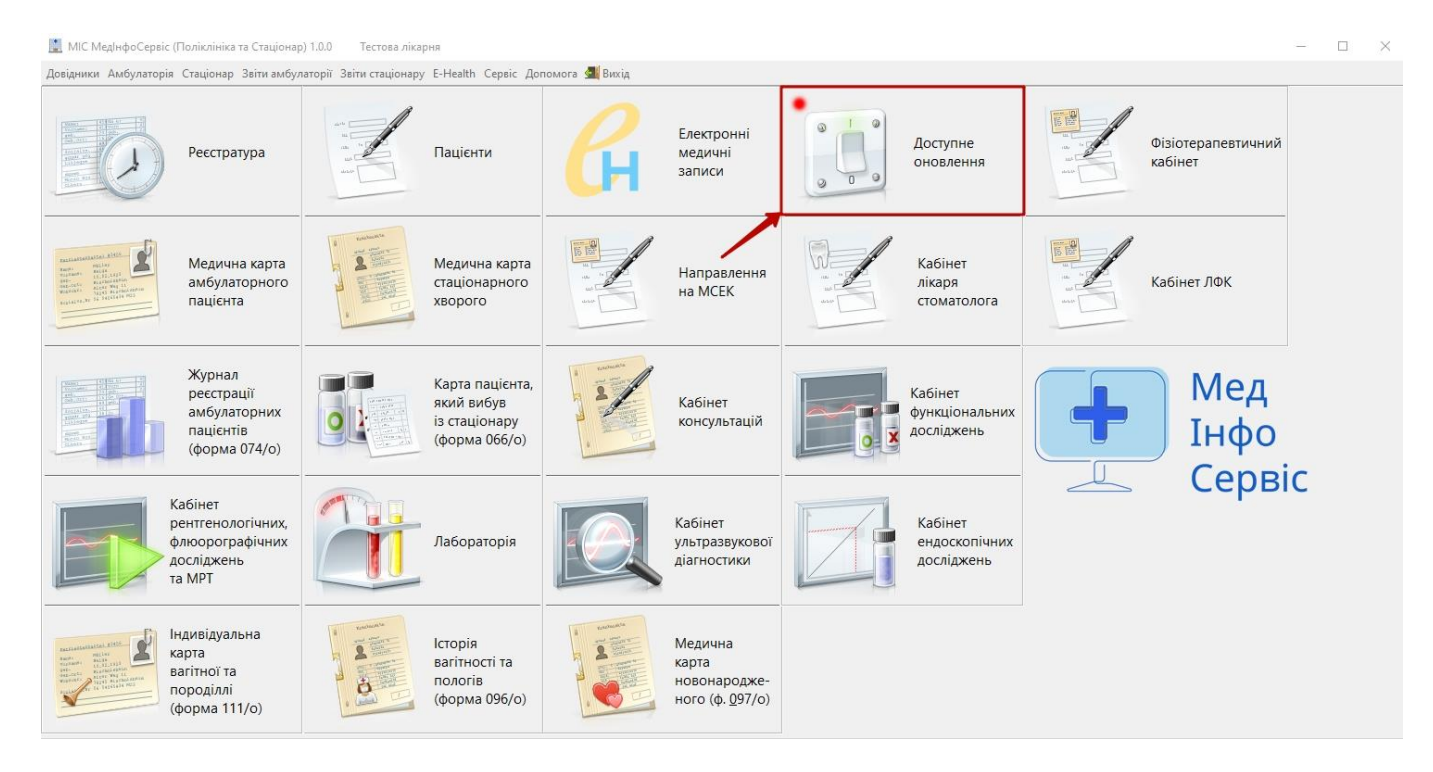

Рисунок 2.2.2 – Перевірка наявності нової версії програми через меню швидкого доступу (доступна тільки АДМІНІСТРАТОРУ)

Якщо оновлень немає і дана програма є найновішою, то з'явиться таке повідомлення (рис.2.2.3):

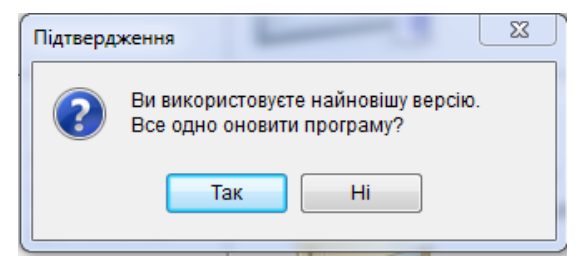

Рисунок 2.2.3 – Повідомлення, про відсутність оновлень

Якщо оновлення знайдено, то повідомлення буде мати вигляд, як на рис.2.2.4, де 1 – це номер версії доступного оновлення, 2 – номер поточної версії програми:

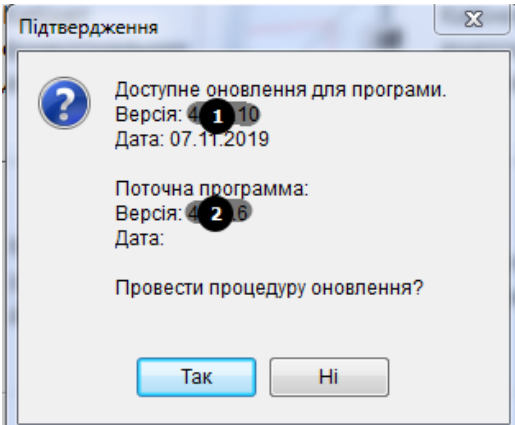

Рисунок 2.2.4 – Повідомлення про знайдене оновлення

Для того, що б програма автоматично скачала інсталяційний пакет та запустила процедуру оновлення, натисніть **Так**. Після того як пакет завантажиться, програма закриється і запустить оновлення. По завершенню оновлення, програма запуститься автоматично.

Також оновлення за допомогою мережі Інтернет доступне у вікні «Оновлення програми»: меню **Сервіс** пункт **Оновлення програми**. Далі необхідно натиснути кнопку «Пошук нової версії на сайті програми».

#### **2.3 Оновлення – встановленням поверх вже існуючої програми**

<span id="page-8-0"></span>Поновити програму **МІС Медінфосервіс** (Поліклініка та Стаціонар) можливо, якщо під час встановлення у вікні вибору шляху встановлення програми обрати папку, де ця програма вже знаходиться.

Інсталяційний пакет автоматично перевіряє шлях куди буде встановлена програма. І якщо в цій папці вже є встановлена копія програми, то після вікна вибору папки встановлення з'явиться вікно вибору компонентів із неактивними полями, де файли програми будуть відмічені, а база даних із файлами конфігурації ні (рис.2.3.1).

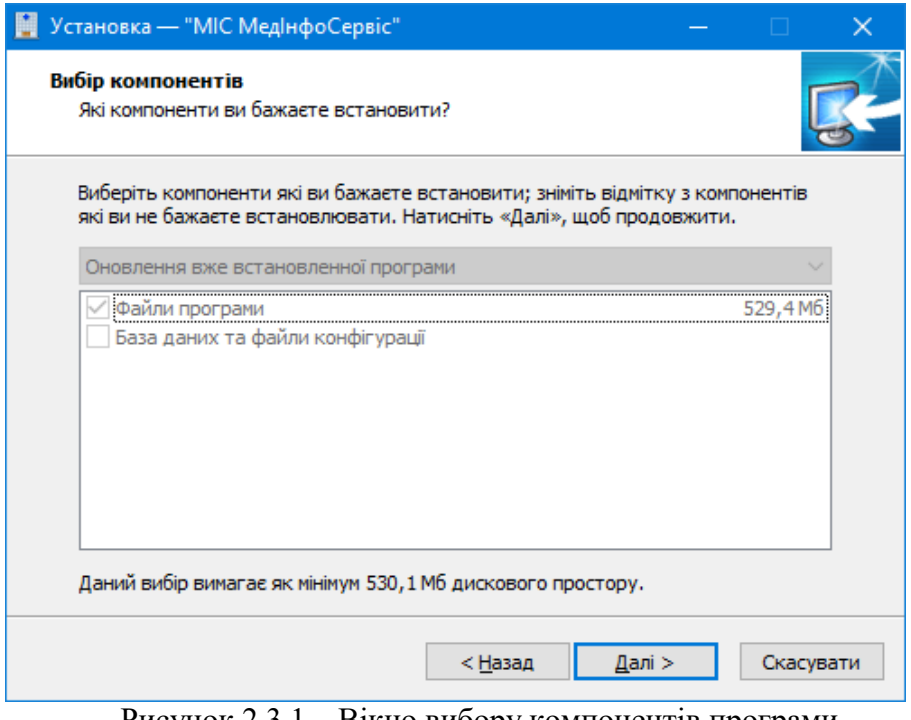

Рисунок 2.3.1 – Вікно вибору компонентів програми

Для проведення оновлення натиснути **Далі**. Відкриється вікно з інформацією про дії, які проведе інсталятор (рис.1.5). Далі все аналогічно процесу описаному в розділі Встановлення програми.

#### <span id="page-9-0"></span>**2.4 Оновлення мережевої версії програми**

Для оновлення мережевої версії програми МІС Медінфосервіс (Поліклініка та Стаціонар) потрібно зайти до програми з будь-якого комп'ютера, який під'єднаний до мережі під ім'ям (SYSDBA) та паролем (masterkey) адміністратора (рис.2.4.1).

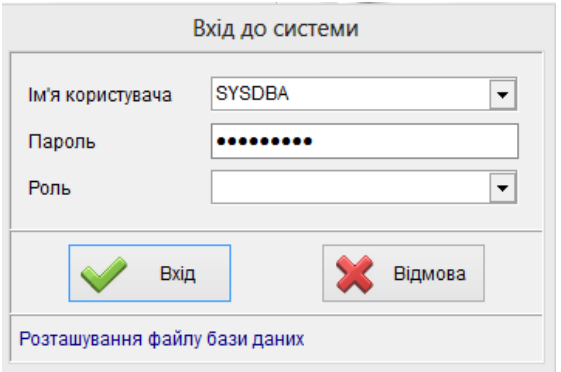

Рисунок 2.4.1 – Вікно входу у систему

Далі потрібно оновити програму, як описано в пунктах 2.1-2.3.

Під час наступного входу в програму всі користувачі отримають повідомлення про наявність нової версії програми, залежно від налаштувань в **«Конфігурації»** (рис.2.4.2)

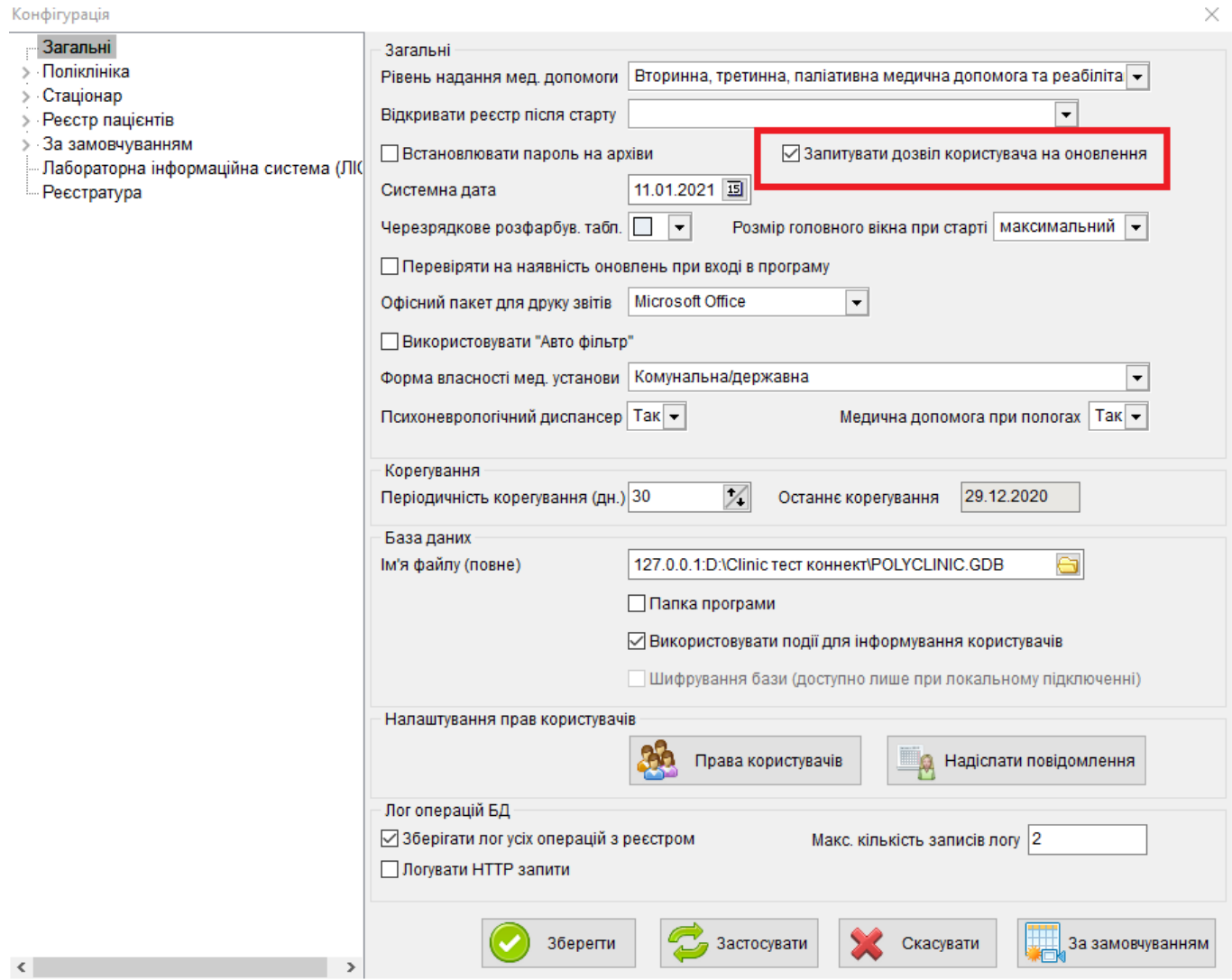

Рисунок 2.4.2 Вікно «Конфігурація»

У випадку, коли в налаштуваннях стоїть галочка, то користувачі отримають наступне повідомлення:

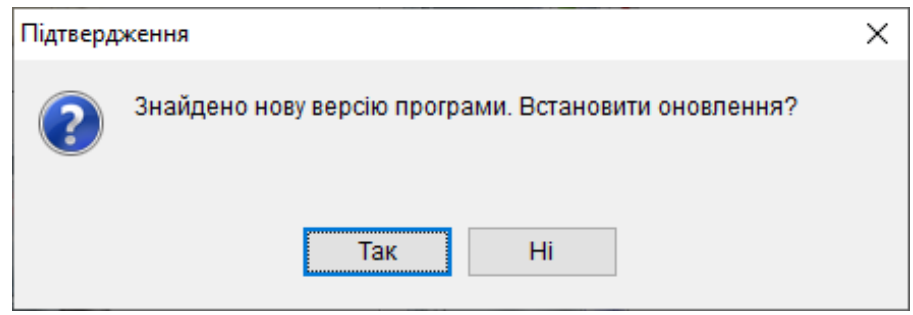

Для проведення оновлення натиснути **Так**. Після чого пройде оновлення програми, таким чином буде здійснене оновлення на всіх робочих місцях мережевої версії програми.

У випадку, коли галочку не ставити, то у користувачів не буде вибору і вони отримають інформаційне вікно, після натиснення кнопки «Так» почнеться оновлення:

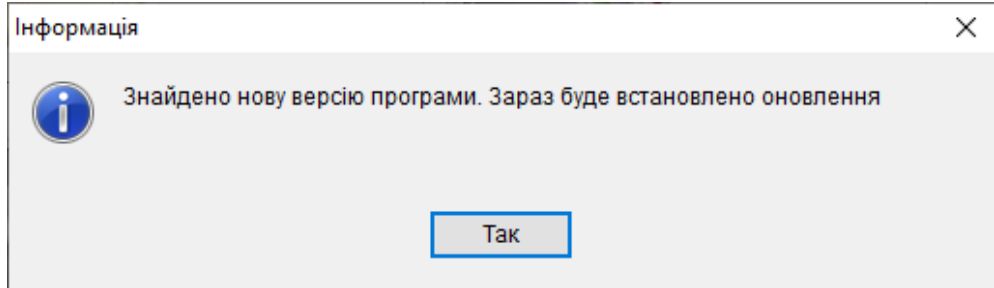

## <span id="page-11-0"></span>**3. Помилка при перевірці реєстраційного ключа**

Якщо після запуску програма видає таке повідомлення (рис.3.1):

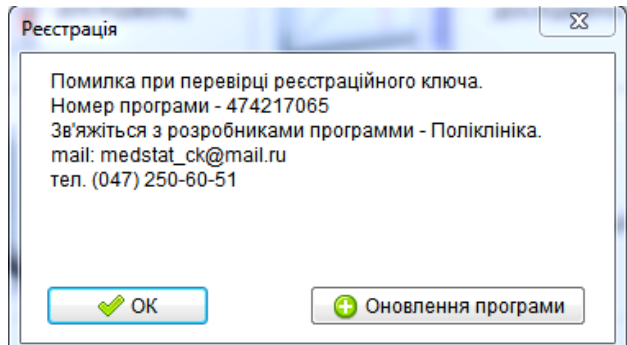

Рисунок 3.1 – Повідомлення про помилку при перевірці реєстраційного ключа

Вам потрібно звернутися до розробників за вказаними у вікні контактами для вирішення проблеми з реєстраційним ключем. І тільки після розблокування номеру програми натиснути **Оновлення програми**, для повторного оновлення і ліцензування.

## **4. Перекодування та еталонування довідників**

<span id="page-11-1"></span>Перекодування та приведення довідників до еталонного вигляду можна виконати за допомогою меню «Сервіс –> Перекодування та еталонування довідників» (рис.4.1).

| Перекодування                   | Приведення до еталонного вигляду |   |
|---------------------------------|----------------------------------|---|
| Довідник                        |                                  | ۸ |
| Вид анестезії                   |                                  |   |
| Вид прийому                     |                                  |   |
| Вид травми та отруєння          |                                  |   |
| Вулиці                          |                                  |   |
| Група                           |                                  |   |
| Екстрена хірургія               |                                  |   |
| Ким направлений                 |                                  |   |
| Контингент (категорія пацієнта) |                                  |   |
| Населені пункти                 |                                  |   |
| Область                         |                                  |   |
| Причини вибуття                 |                                  |   |
| Профілі ліжок                   |                                  |   |
| Район                           |                                  |   |
| Соціальні групи                 |                                  |   |
| Спеціальності лікарів           |                                  |   |
| Території                       |                                  |   |
| Тип закладу                     |                                  |   |
| Тип населеного пункту           |                                  |   |
| Типи вулиць                     |                                  |   |

Рисунок 4.1 – Пункт меню **Перекодування та еталонування довідників**

Для перекодування довідника потрібно виділити його, натиснути кнопку Перекодувати або двічі натиснути ліву клавішу мишки. Відкриється вікно для вибору старого та нового кодів (рис.4.1.1).

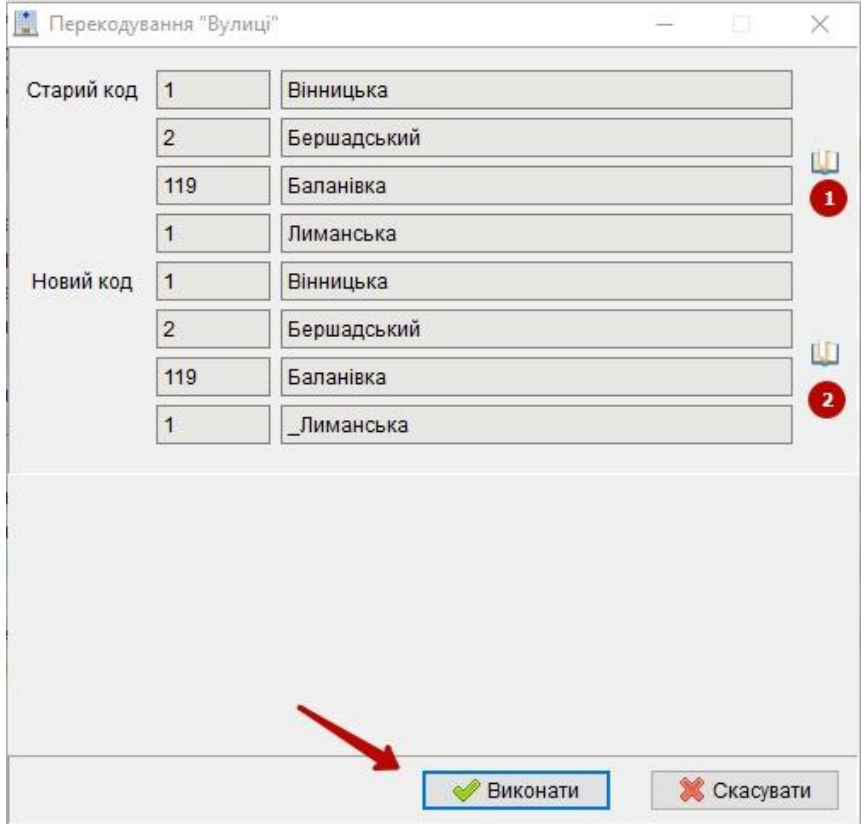

Рисунок 4.1.1. – Вікно вибору кодів для заміни

В першу чергу потрібно вибрати запис із довідника для «Старий код» - методом натискання іконки «книжечка» (цифра 1) потім такою ж іконкою напроти «Новий код» (цифра 2) вибрати запис, яким ми перекодуємо старий код попередньо вибраного запису і натиснути кнопку **Виконати**.

Таким чином ми робимо перекодування записів, використовується такий метод при дублях записів в довідниках. Наприклад: в довіднику **Вулиці** присутні два записи для вулиці *Лиманська*, тому, якщо два пацієнта проживають на ній і в їхніх карточках вказана вулиця, то ми не знаємо яка із копій запису знаходиться в тій чи іншій карточці. Якщо ми видалимо із довідника **Вулиці** один із рядків по запису вулиці *Лиманська* і даний запис був прикріплений до карточки – то ймовірно що в карточці пацієнта може пропасти запис про адресу. Саме в таких випадках ми в першу чергу Перекодовуємо записи і потім видаляємо той що перекодували. В нашому прикладі ( рис. 4.1.1) при видаленні запису вулиці « -Лиманська» – ми не видалимо записи про вулиці із карточок пацієнтів.